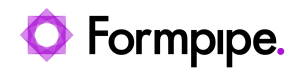

[Knowledgebase](https://support.formpipe.com/kb) > [Lasernet FO Connector](https://support.formpipe.com/kb/lasernet-fo-connector) > [Lasernet FO Connector FAQs](https://support.formpipe.com/kb/lasernet-fo-connector-faqs) > [How do I Set Up](https://support.formpipe.com/kb/articles/how-to-set-up-multiple-d365-lac-environments-to-one-lasernet-server) [Multiple Lasernet FO Connector Environments to one Lasernet Server?](https://support.formpipe.com/kb/articles/how-to-set-up-multiple-d365-lac-environments-to-one-lasernet-server)

## How do I Set Up Multiple Lasernet FO Connector Environments to one Lasernet Server?

- 2023-11-30 - [Comments \(0\)](#page--1-0) - [Lasernet FO Connector FAQs](https://support.formpipe.com/kb/lasernet-fo-connector-faqs)

This article explains how to set up multiple Lasernet FO Connector environments to a single Lasernet server.

 $\pmb{\times}$ 

Note

One environment should already be successfully configured to the Lasernet server.

1. Add a **PostJobInfo** to your Azure Service Bus module.

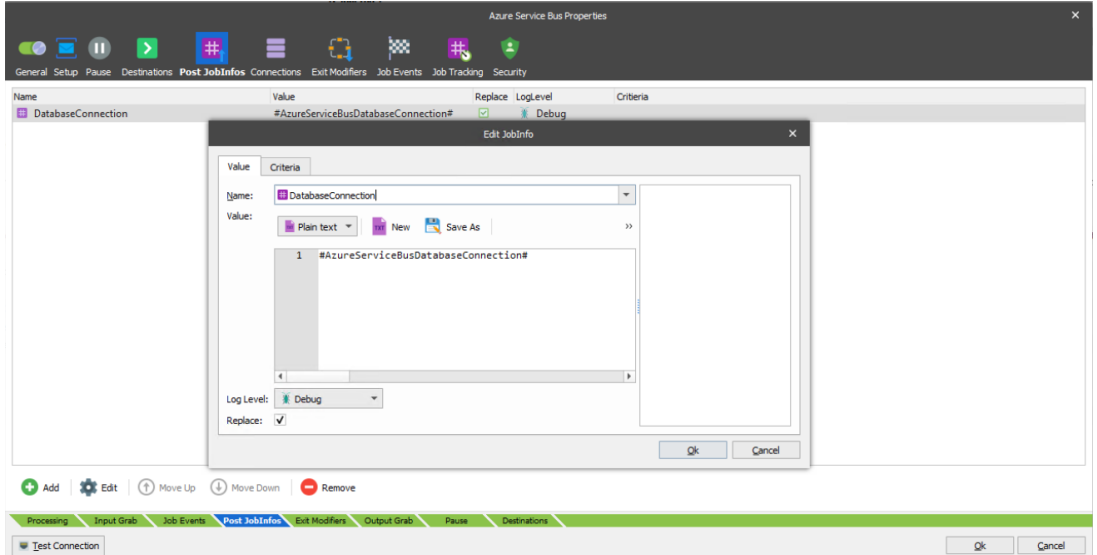

2. Change your **OutAzure** Module's Azure Storage Connection to

**#DatabaseConnection#**.

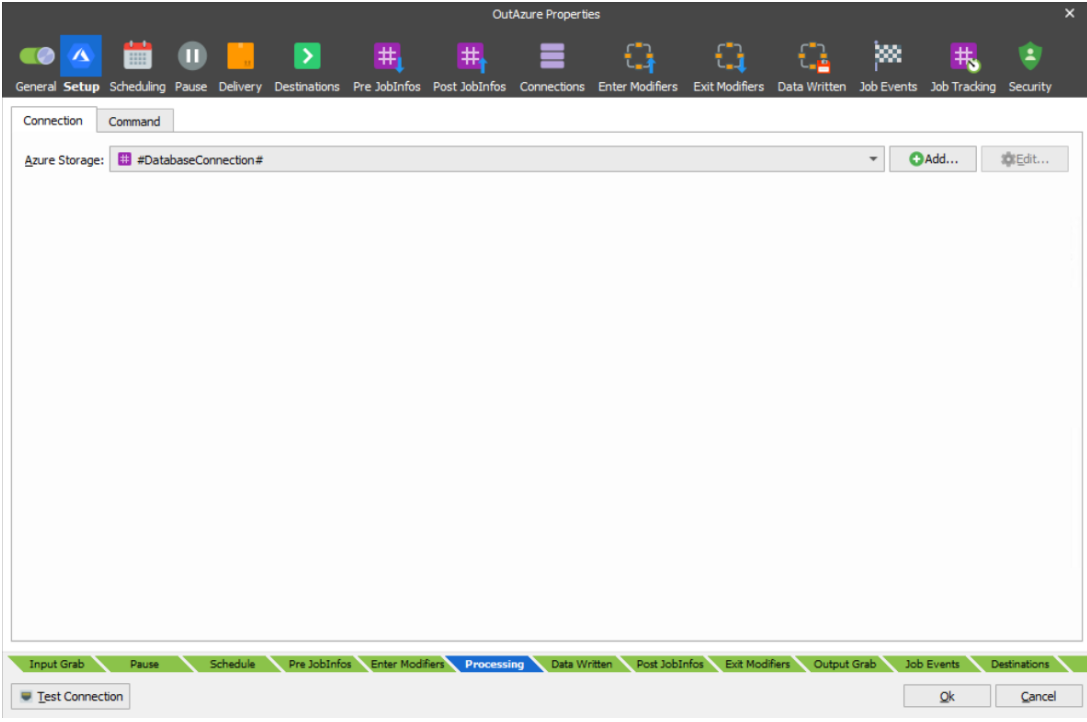

3. Create another Azure Storage connection for your second environment using the Lasernet Connector Connection String Account Name and Key.

## Note

The connection test must pass here.

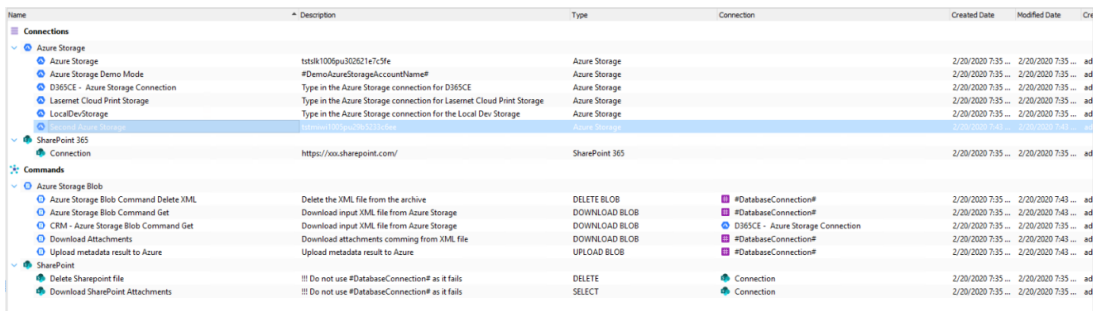

4. Change the connection on each Azure Storage Blob to use **#DatabaseConnection#**.

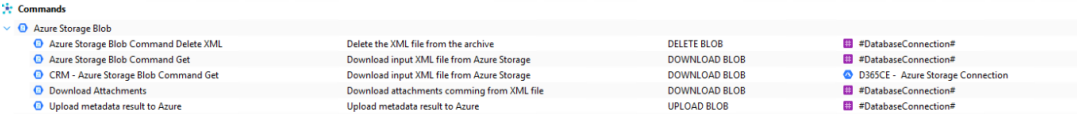

- 5. **Commit** and **deploy** the changes to your Lasernet server.
- 6. Set up your first environment as usual.
- 7. Enable **Demo mode** for your second environment.

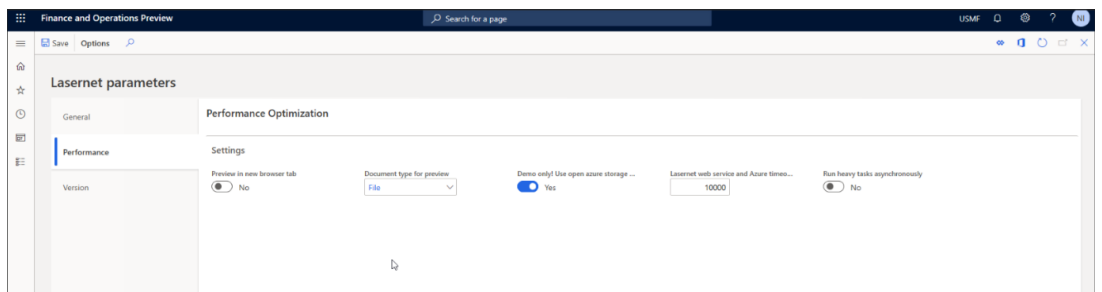

8. Create the environment in **Lasernet** > **Setup** > **Administration** > **Environments**.

9. Create the Azure Service bus queue connection in **Lasernet** > **Setup** > **Administration** > **Connections**.

Note

Use the primary connection string from the SAS on the Azure service bus and use your environment's queue.

10. Click **Validate**.

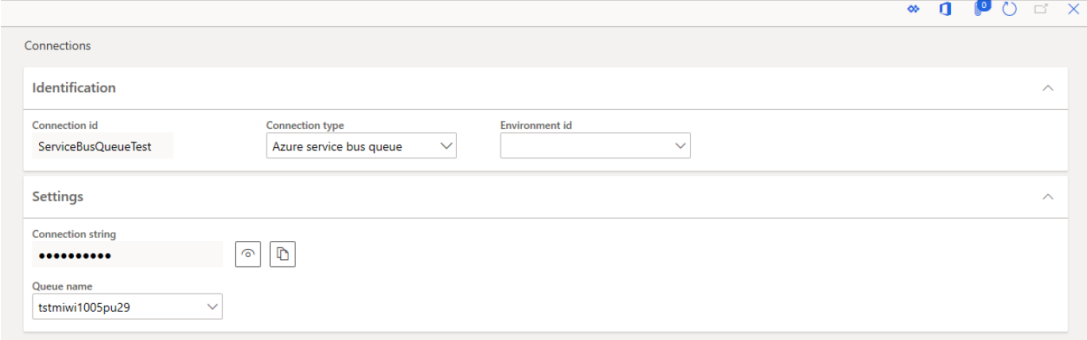

11. Navigate to **Lasernet** > **Setup** > **Administration** > **Lasernet Servers** and create a Lasernet server.

12. Enable the record, and choose your Azure service bus queue as the **Outgoing connection**.

13. Select the **Azure Storage** created in the developer from the Lasernet Azure connection name dropdown.

14. Select **Validate** and then **Update Data**.

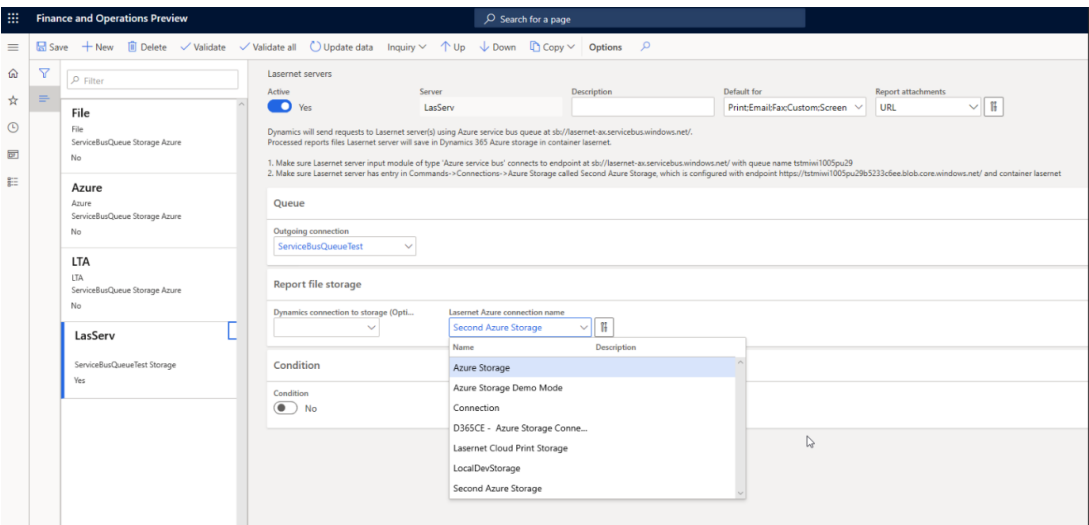

15. Click **Test** and disable Demo mode in the second environment.

Related Content

- [How to run Lasernet in debug mode](https://support.formpipe.com/kb/articles/how-to-run-lasernet-in-debug-mode)
- [Dynamics and Images from Azure Storage](https://support.formpipe.com/kb/articles/dynamics-and-images-from-azure-storage)